## **Utilisation de I-prof pour la campagne de promotion à la classe exceptionnelle**

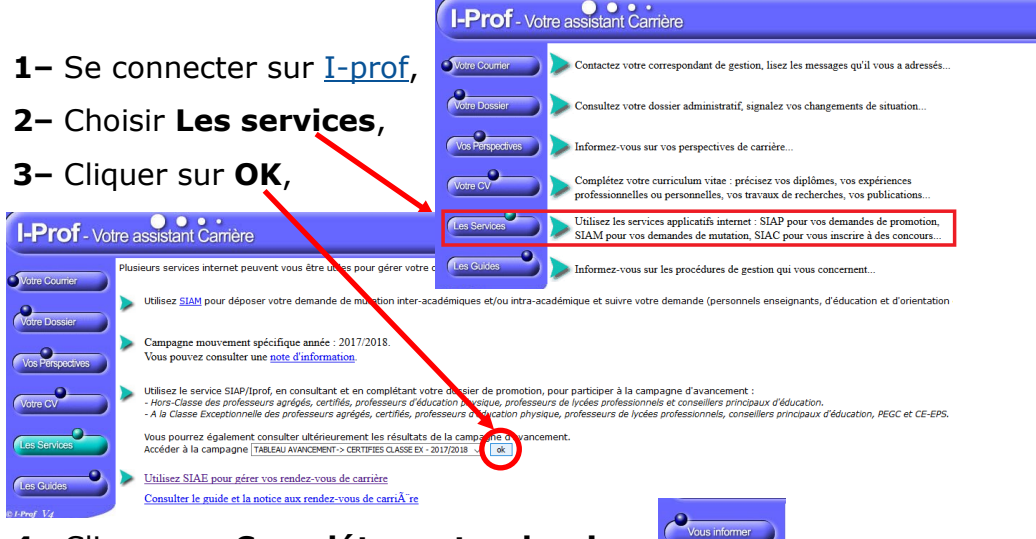

## **4–** Cliquer sur **Compléter votre dossier**,

**5** – En parcourant les différents onglets, **vous pouvez** ajouter des informations, signaler des erreurs…

Pour les personnels exerçant ou ayant exercé des missions particulières ou dans le cadre d'affectation spécifique et étant éventuellement éligibles dans le 1er vivier, il faut compléter l'onglet **Fonctions et missions.**

Pour cela, il faut cliquer sur **Ajouter** et on obtient une nouvelle fenêtre :

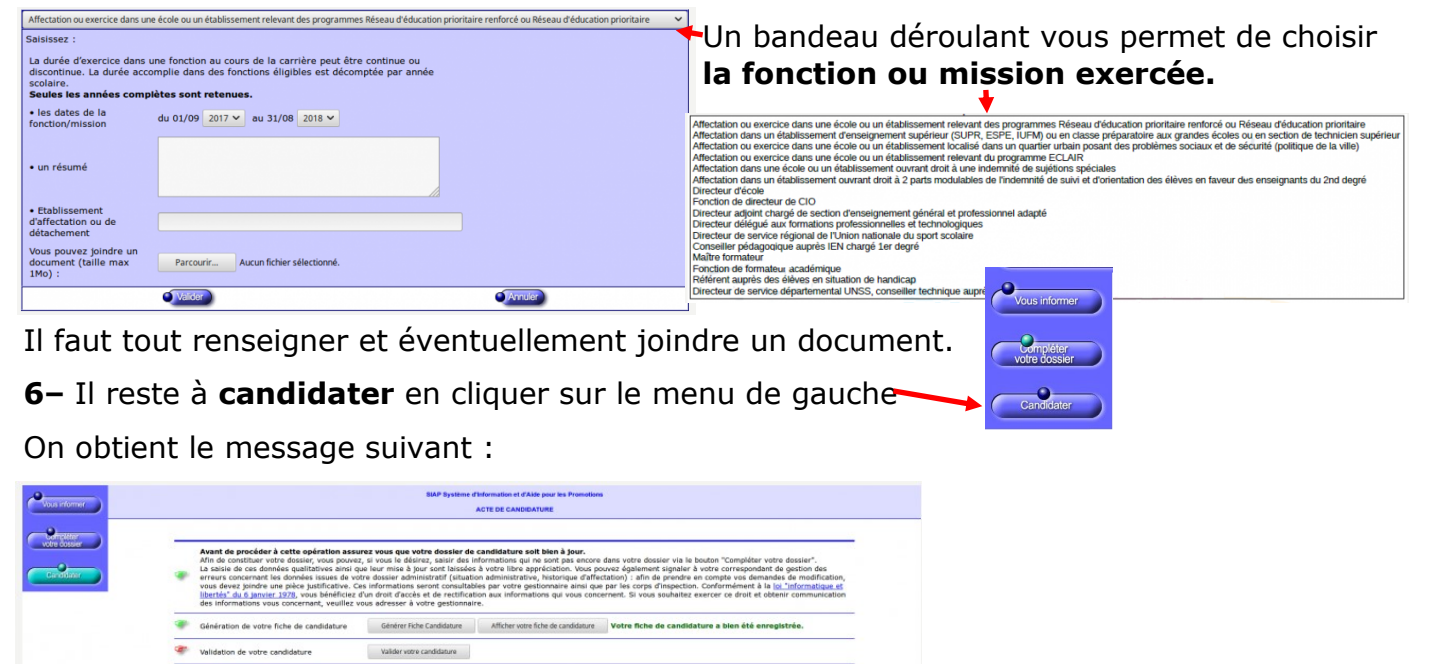

Et finalement :

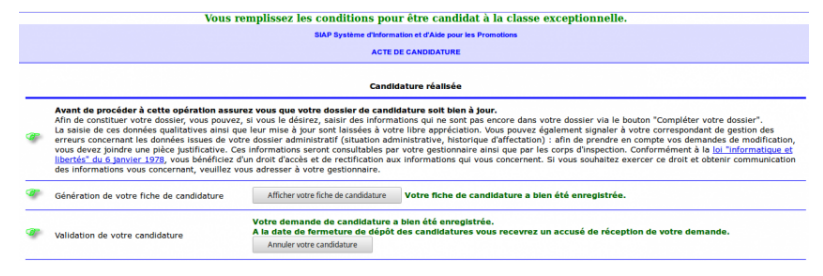